# **How to: Access the Elgin ISD Statement of Intent Form**

- 1. Go to www.elginisd.net > Staff > **eduphoria**.
- 2. Login with your network login information. Enter your **user name** (not your email address) and your current **network password**.
- 3. Click on **Formspace**.

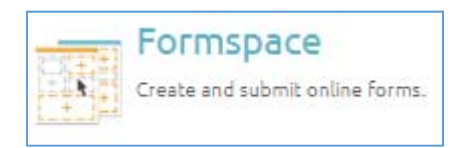

4. Click on **Submit New Form** (located at the bottom left corner).

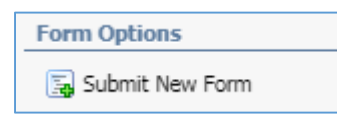

5. Click on **Human Resources**.

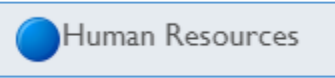

6. Click on **Statement of Intent – 2018-2019**.

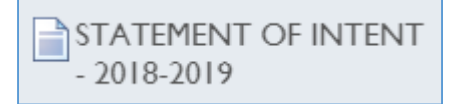

7. Complete the form. All fields with a red asterisk (**\***) are required.

8. After completing the form, at the bottom of the page click **Submit Form** then click on **Sign + Submit**.

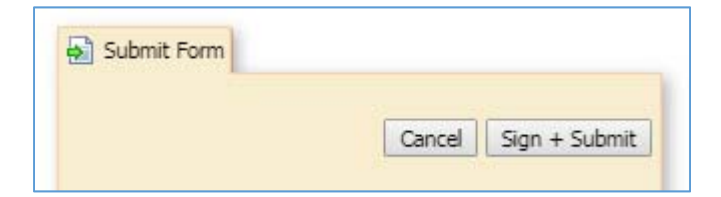

 You must electronically sign the form by **entering your eduphoria user name and password** then click **Sign In**.

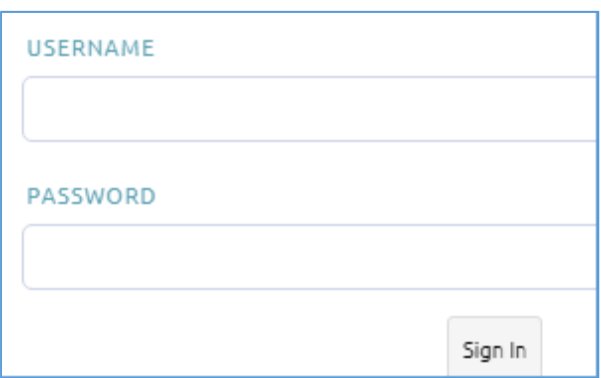

Answer your security question to electronically sign then click Sign.

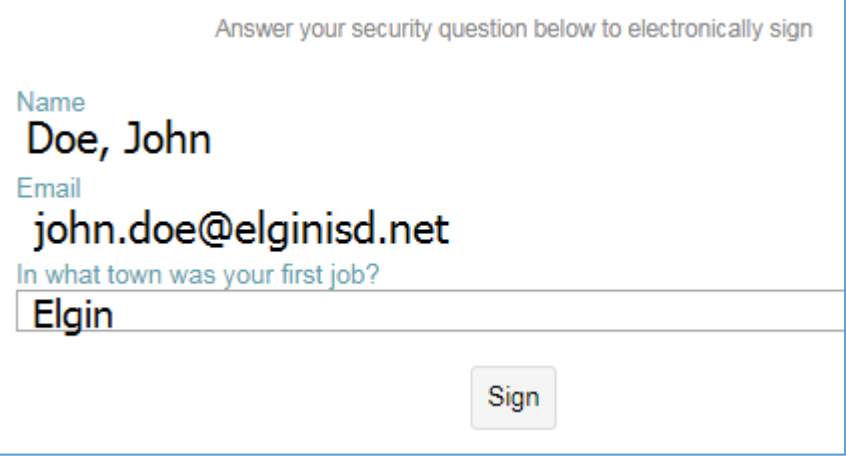

9. Log off.

*For any questions regarding the Statement of Intent, call the Human Resources office at (512) 281‐3434.* 

### **1. What is my user name and password to my eduphoria account?**

 Your eduphoria login information is always the same as your network (email) login information. If you change your network password, it will travel with your eduphoria account too.

## **2. What do I do if I lock myself out of my eduphoria account?**

 First of all, you cannot lock yourself out of your eduphoria account. Close your Internet browser and try again. You can also email the Helpdesk (helpdesk@elginsid.net) for assistance. Please be sure to include your first/last name and your home campus.

#### **3. What do I do if I don't seem to have an eduphoria account?**

- Email the Helpdesk (helpdesk@elginsid.net) and request an account.
- **4. What do I do if my eduphoria account says I do not have a home campus assigned?** 
	- Email the Helpdesk (helpdesk@elginsid.net) and request a campus assigned to your account. Please make sure to list the campus you are located at.

# **5. What do I do if I forget the answer to my security question and/or I cannot electronically sign documents?**

- Login to your account and click on **MY PROFILE**
- **Verify** your first name, last name, and email are correct then click **NEXT**
- **Verify** your role in the district is correct then click **NEXT**
- **Select** a new security question and **enter** an answer then click **NEXT** 
	- Your answer is case sensitive!!